Wordの透かしや背景を使ってみよう

MS.Word の機能の一つに「ページの色」及び「透かし」があります。この機能を使って、Word の 活用の幅を広げてみましょう。

- (注)この手順書は Word2013 を使った場合を基準に述べています。 また、リボンの説明中「T」はタブを、「G」はグループ、「B」はボタンを表します。
- 1、写真を額装風に表示する
	- (1)背景の色をページに挿入する(マット紙風に色を塗る)
	- ① リボンの[デザイン T]をクリックする。(下図)

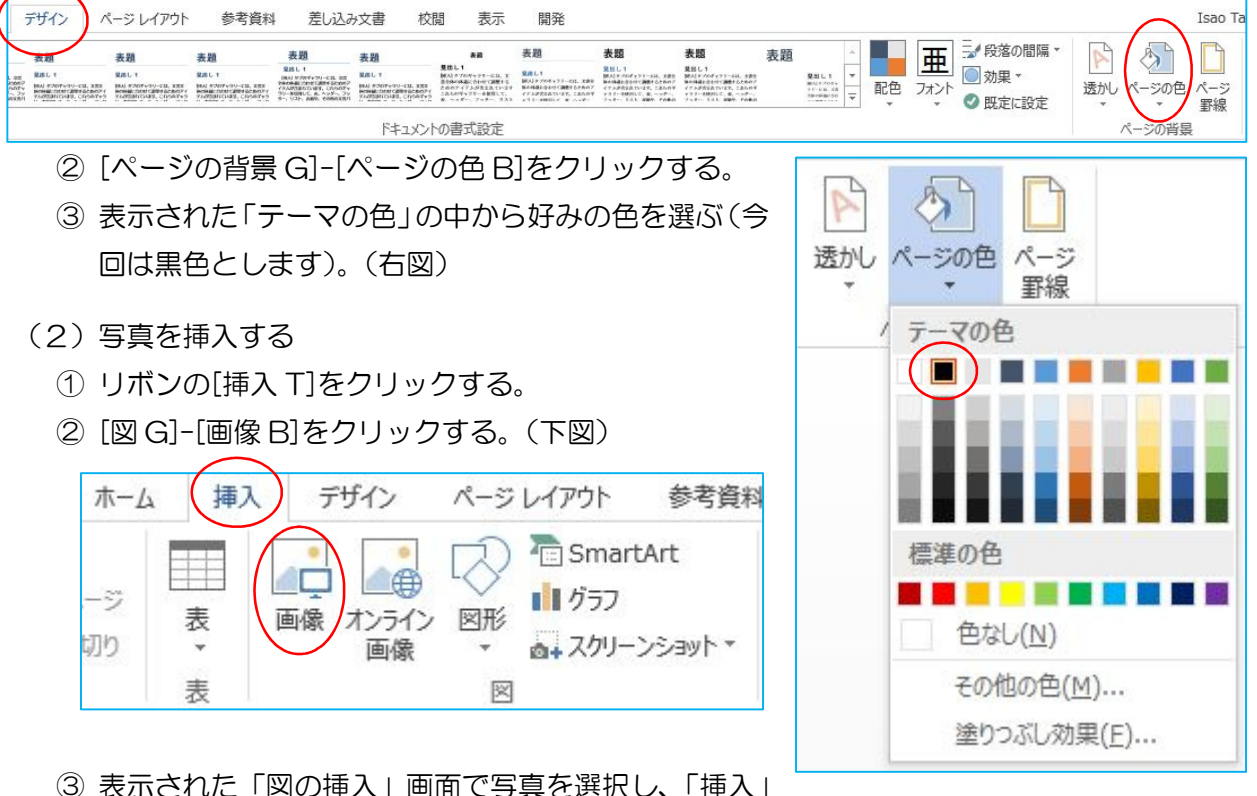

- ボタンをクリックする。
- (3)写真の移動およびサイズを変更する
	- ① 写真をクリックする ⇒ リボンが「図ツール」に変わる
	- ② [書式 T]-[配置 G]-[文字列の折り返し B]をクリックする。(下図)

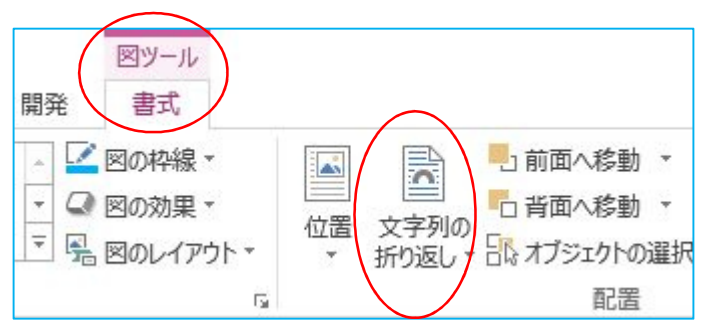

## IT ふたば会 健康福祉プラザ

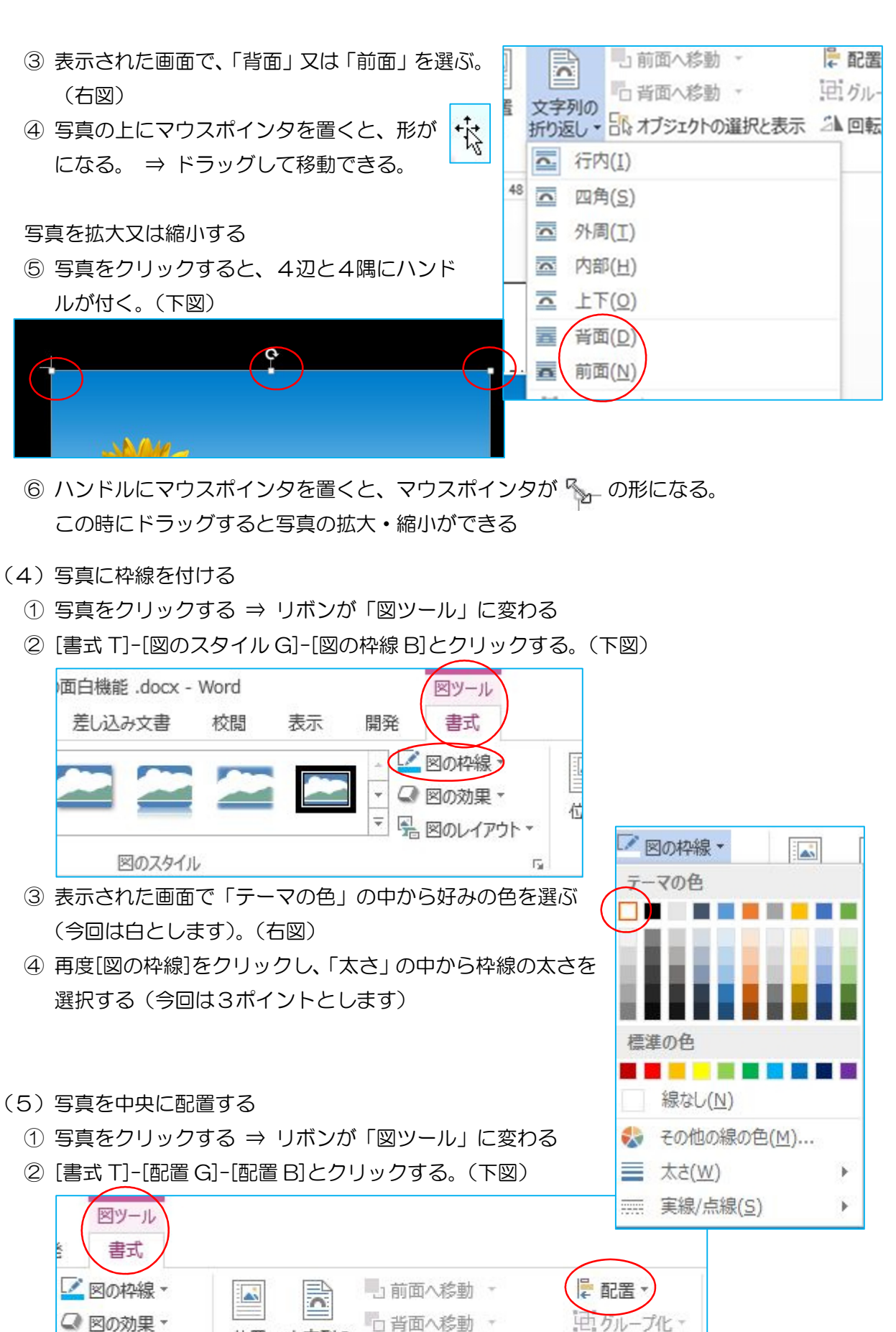

2 / 5

**折り返し ▼ 日 オブジェクトの選択と表示 △▲ 回転 ▼** 

配置

位置

 $\overline{\Gamma_{20}}$ 

■图のレイアウト▼

文字列の

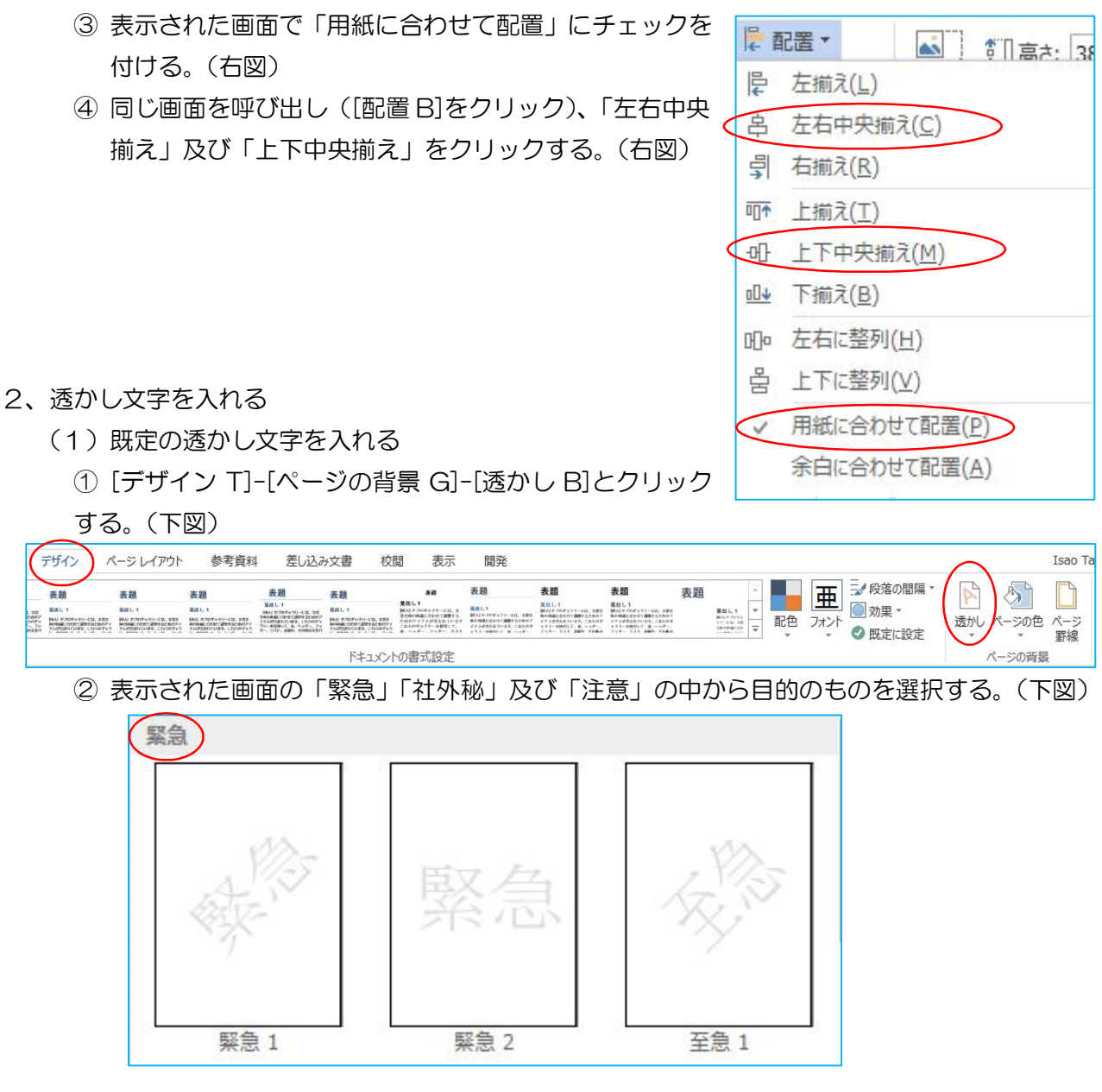

③ 透かし文字を削除するには、[透かし B]をクリックし「透かしの削除」をクリックする。 (下図)

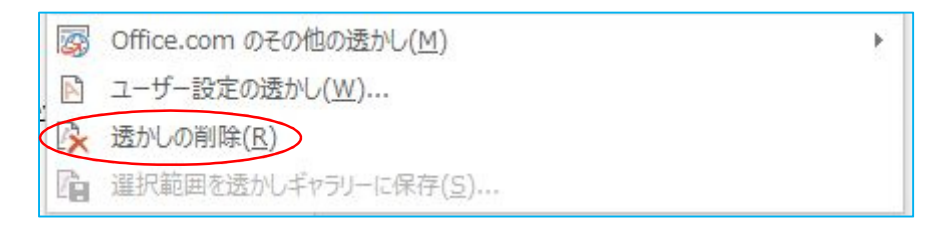

- (2)任意の透かし文字を入れる
	- ① [透かし B]をクリック、「ユーザー設定の透かし」をクリックする。(下図)

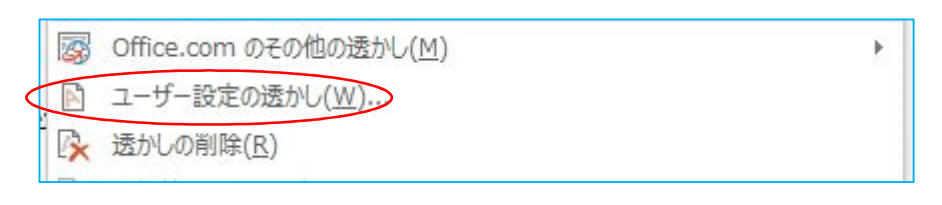

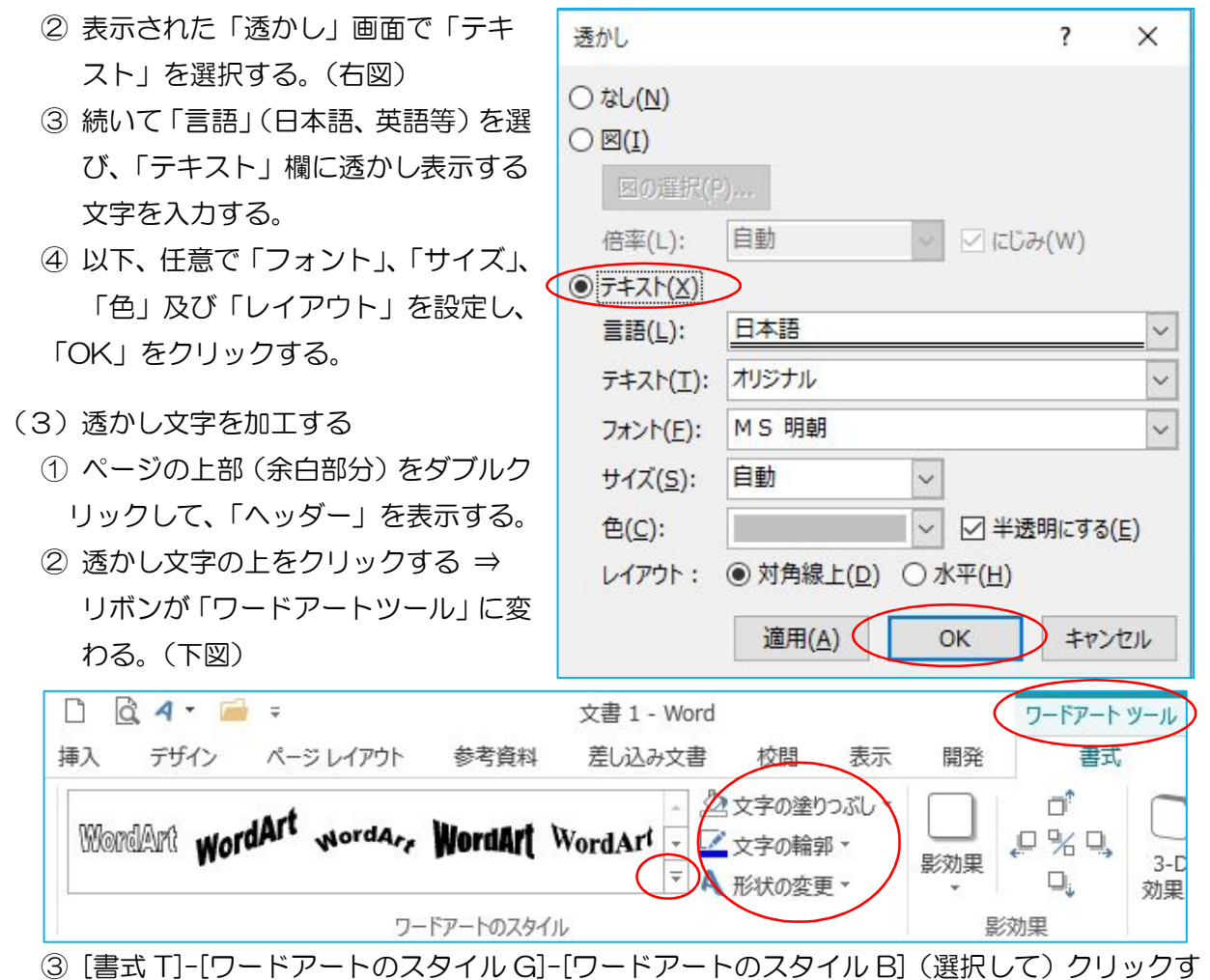

- る。
- ④ [ワードアートのスタイル G]内の[文字の塗りつぶし B]、[文字の輪郭 B]及び[形状変更 B]を 使ってワードアートを編集できる。(上図)
- ⑤ 透かし文字をドラッグして移動、ハンドルをドラッグして拡大縮小ができる。
- ⑥ ページの中央部(ヘッダー/フッター以外の部分)をダブルクリックすると通常画面に戻る。
- ⑦ ここで作った透かし文字を削除するには、ヘッダーを開き文字を選択後「Delete」キーを使 う。
- 3、写真を透かしとして挿入する
	- (1)写真を挿入する
		- ① [デザイン T]-[ページの背景 G]- [透かし B]をクリックし、表示された画面で「ユーザー設定 の透かし」をクリックする。
		- ② 表示された「透かし」画面で「図」 を選択する(右図)
		- ③ 続いて「図の選択」ボタンを押す。

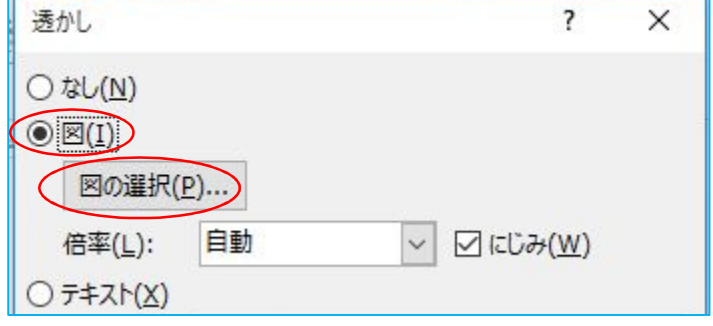

④ 下図の画面が表示されたら、オンライン又はオフラインのどちらかを選ぶ。講座では「オフラ イン作業」のボタンをクリックする。

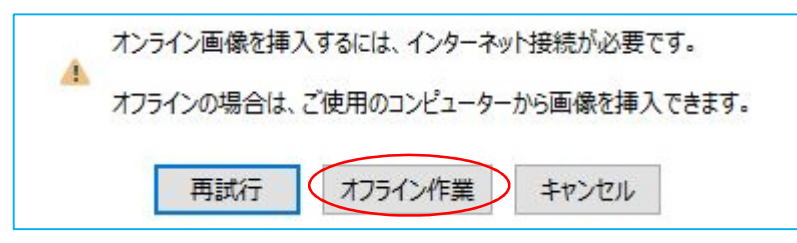

- ⑤ 「図の挿入」画面で写真を選び、「挿入」ボタンをクリックする。
- ⑥ 「透かし」画面に戻ったら「OK」をクリックする。
- (2)挿入した写真を移動又は加工する
	- ① ページ上部の余白部分をダブルクリックしてヘッダーを表示する。
	- ② 写真をクリックすると、写真にハンドルが表示され、リボンに「図ツール」が表示される。
	- ③ 写真をドラッグすると移動が、ハンドルをドラッグすると写真の拡大又は縮小ができる。
	- ④ また、「図ツール」の[書式 T]-[調整 G]-[明るさ B]をクリックして、明るさを変更すること ができる。

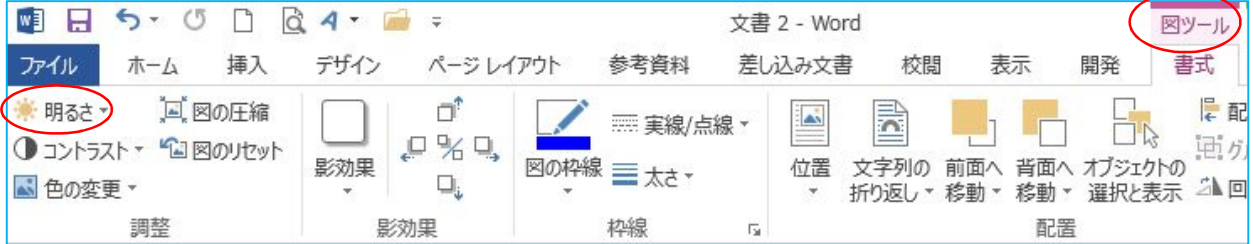

## 4、背景や透かしを印刷するには

Word 文書を印刷したときに、背景の色や透かしの入ったページが印刷できないときは、

- ① リボンの[ファイル]-[オプション]とクリックする。
- ②「Word のオプション」画面で「表示」メニューを選び、「印刷オプション」の項目内の「背景 色とイメージを印刷する」にチェックを付ける。
- と、印刷できる。

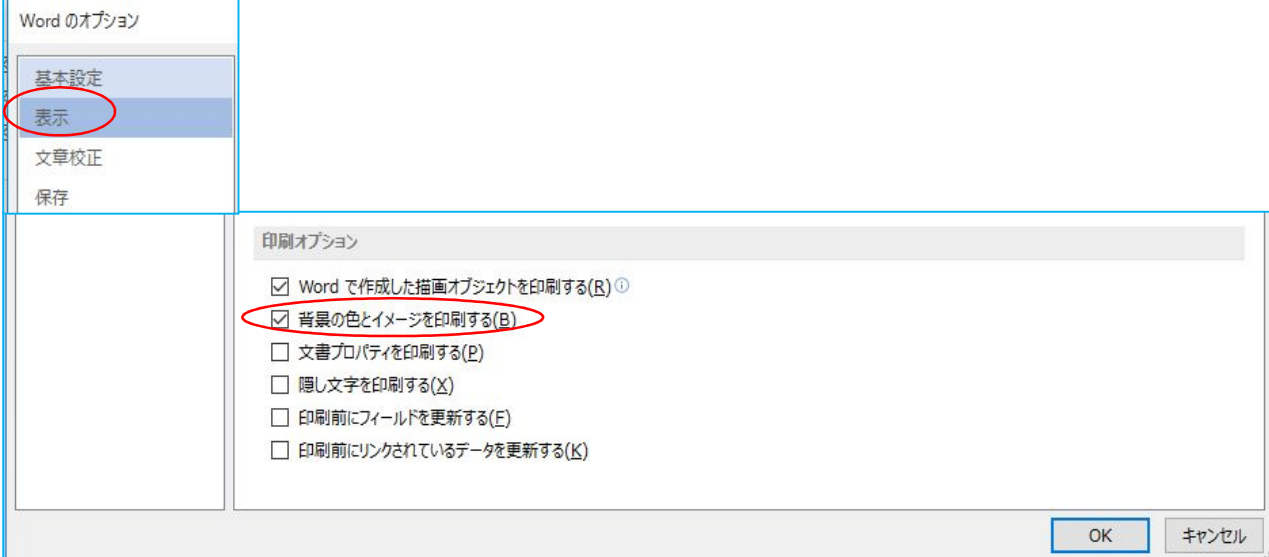